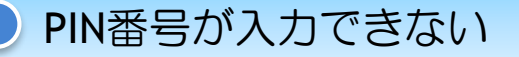

PIN番号が入力できない原因はいくつかあります。 まずは下記の項目を確認してください。

### ①キャッシュがPCに残っていて、キャッシュの不整合を起こしていないか?

他の発注機関が運営する電子入札システムを利用したときのキャッシュがPCに残っていて、キャッシュ の不整合を起こしている可能性がありますので、以下をお試しください。

•タスクトレイの電子入札補助アプリ( |⑦\* )の右クリックメニューから「キャッシュ削除」を実行 します。

・上記実施後、右クリックメニューにある「終了」で電子入札補助アプリを終了し、Windowsのスタート メニューより再起動します。

・Webブラウザ(Microsoft Edge(Chromium版もしくはGoogle Chrome))のキャッシュをクリアします。 ⇒Edgeご利用の場合は、2~3ページ目以降の「 キャッシュクリア方法」を実施してください。 ⇒Chromeご利用の場合は、9~10ページ目以降の「 キャッシュクリア方法」を実施してください。

・ブラウザを一旦すべて閉じて、Webブラウザを再起動します。

②ポップアップブロックでPIN番号入力画面がブロックされていないか?

⇒Edgeご利用の場合は、4~6ページ目に記載されている、「ポップアップの許可設定」を 実施してください。

⇒Chromeご利用の場合は、11~14ページ目に記載されている、「ポップアップの許可設定」を 実施してください。

### ③拡張機能が有効になっていないか?

⇒Edgeご利用の場合は、7~8ページ目に記載されている、「拡張機能を無効にする方法」を参考に 設定を実施してください。

⇒Chromeご利用の場合は、15~16ページ目に記載されている、「拡張機能を無効にする方法」 を参考に設定を実施してください。

#### ※また、PIN番号を何度も間違えて入力をした場合、カードにロックがかかってしまう場合があります。 カードのロック、ロックの解除などにつきましては各認証局へお問い合わせください。

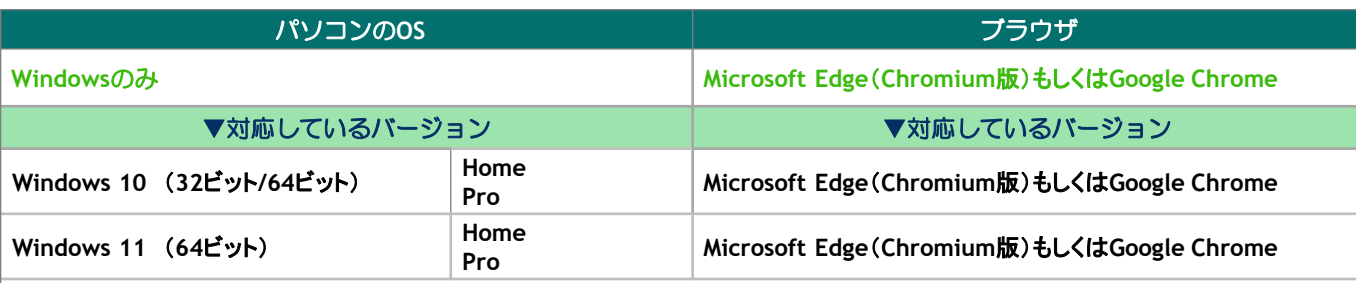

・ご契約[の民間認証局](http://www.cals.jacic.or.jp/coreconso/linkpage/link5/link5j/link5j-3toiawaseitiran.htm)の**IC**カードリーダーのソフトウェア条件も合わせてご確認ください。

・**Windows** ログインのユーザ名は、1バイト文字(半角英数字)に限ります。

・令和**4**年**6**月**6**日以降、**Windows10** に搭載されている**Internet Explorer**には対応しておりませんので、 **Microsoft Edge**(**Chromium**版)もしくは**Google Chrome**をご利用ください。

ブラウザを「Microsoft Edge」に変更した後、キャッシュのクリアを行います。 設定の手順は以下の通りです。

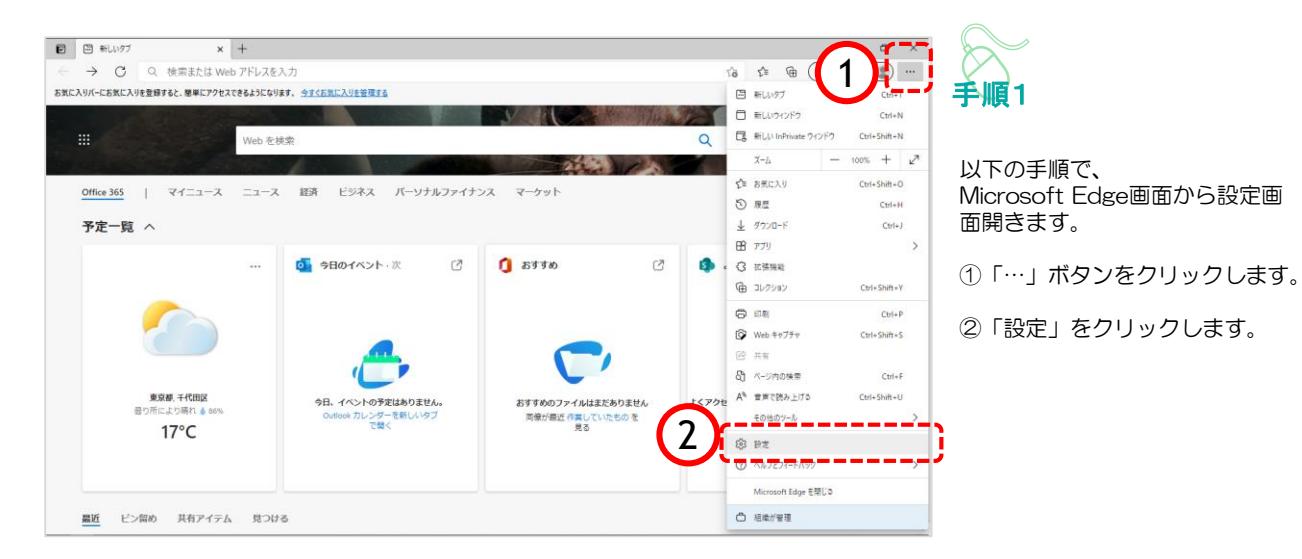

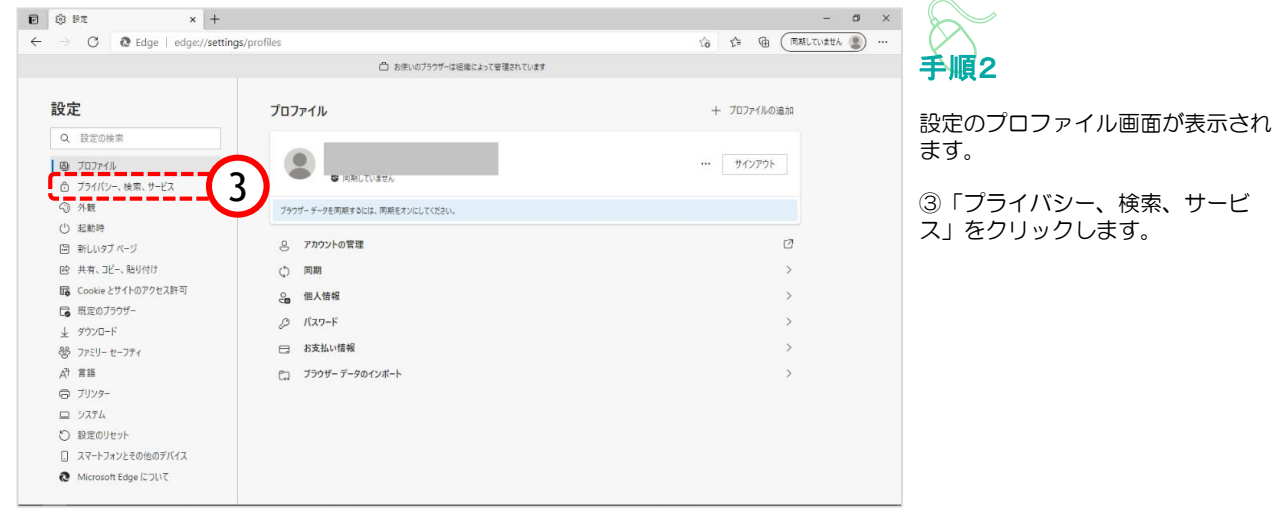

### Microsoft Edgeの場合 キャッシュクリア方法

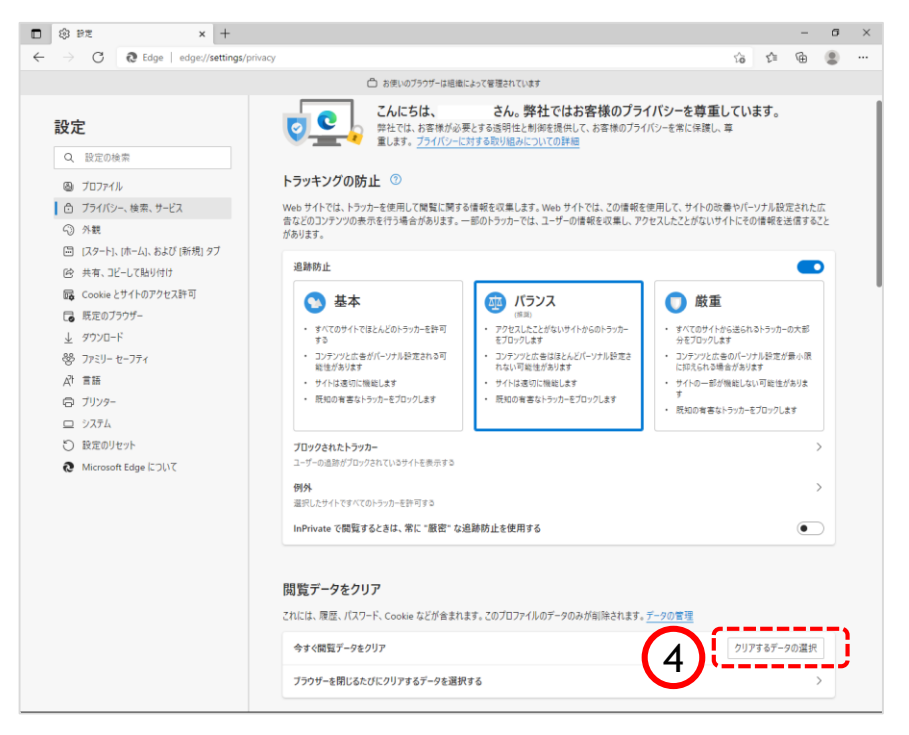

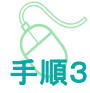

プライバシー、検索、サービス画 面が表示されます。

④『閲覧データのクリア』欄の 「クリアするデータの選択」ボタ ンをクリックします。

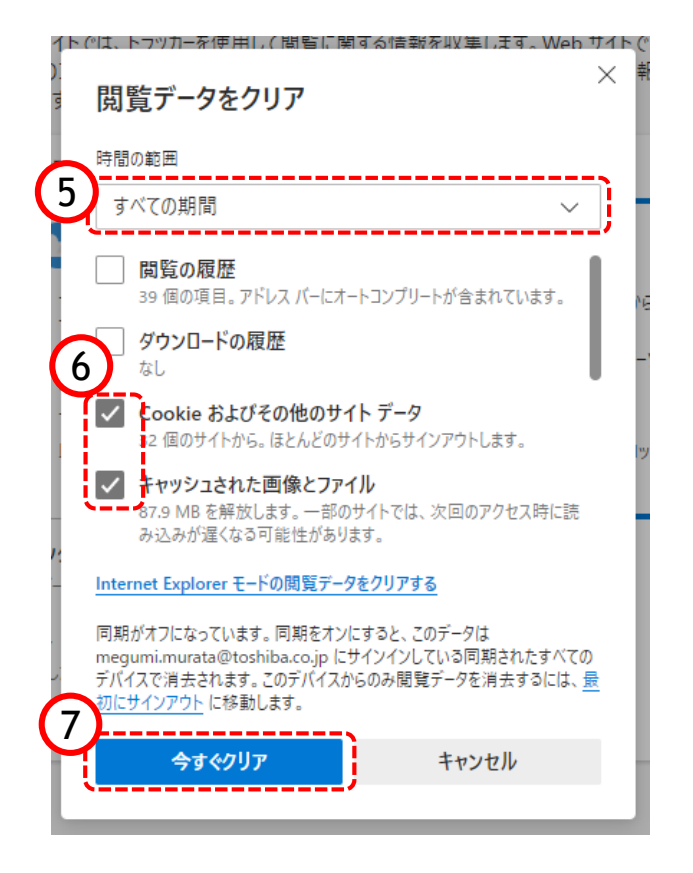

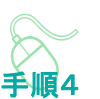

閲覧データをクリア画面が表示され ます。

⑤『時間の範囲』項目の「すべての 期間」を選択します。

⑥「Cookieおよびその他のサイト データ」と「キャッシュされた画像 とファイル」のチェックボックスに チェックをします。

⑦「今すぐクリア」ボタンをクリッ クします。

データクリアが完了すると、プライ バシー、検索、サービス画面に戻る ので、右上「×」ボタンをクリック し、Windowsの設定画面を閉じます。

以上でキャッシュクリアは終了です。

### Microsoft Edgeの場合 ポップアップの許可設定

ポップアップブロックが有効になっていると、システムが正常に動作しない場合があります。 ここではポップアップを許可するためのアドレス登録方法を説明します。 ポップアップを許可するためには以下のアドレスを登録します。

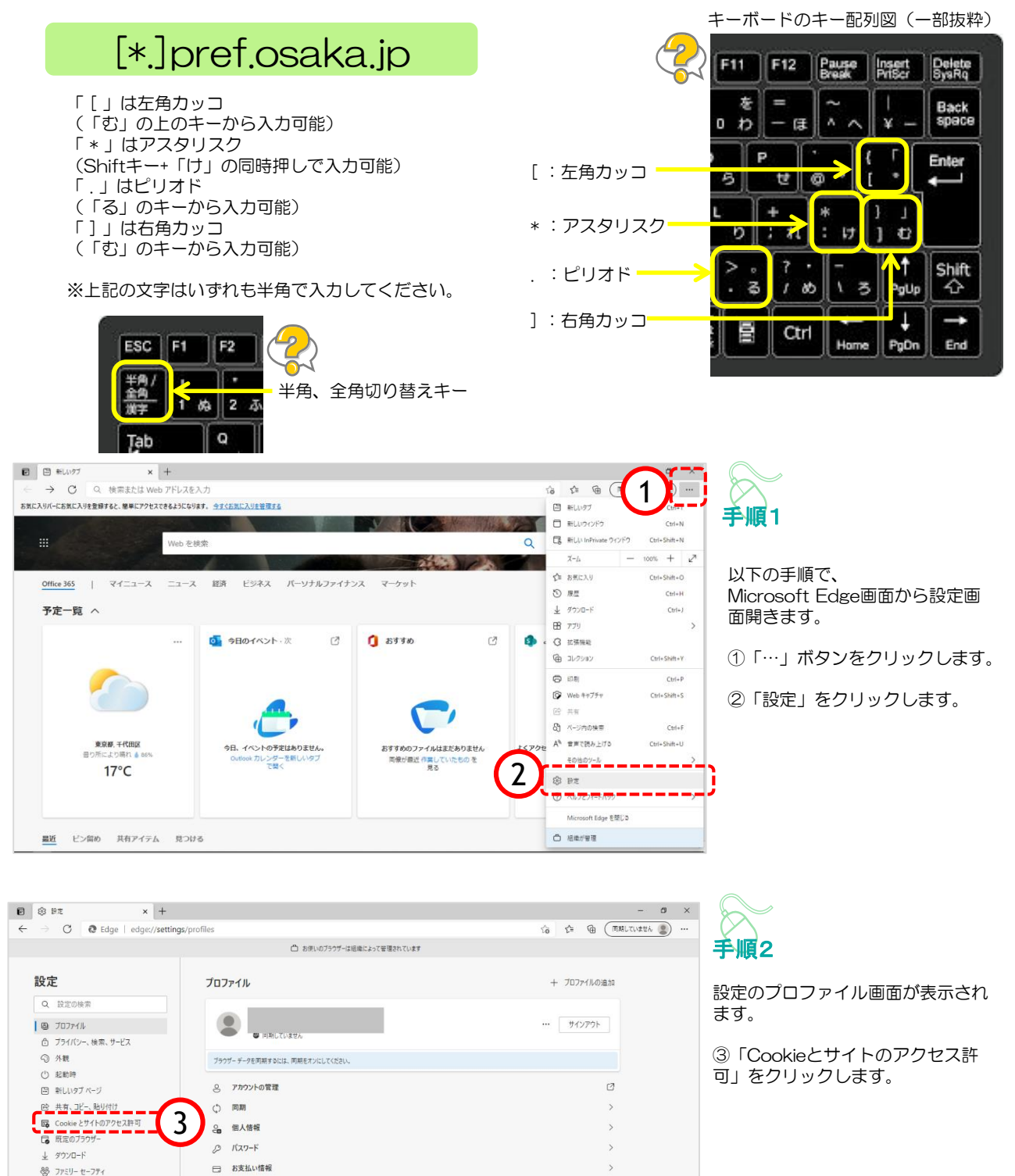

**ピコ プラウザーデータのインボート** 

A1 言語 ◎ ブリンター  $\Box 9774$ ○ 設定のリセット □ スマートフォンとその他のデバイス Microsoft Edge について

# Microsoft Edgeの場合 ポップアップの許可設定

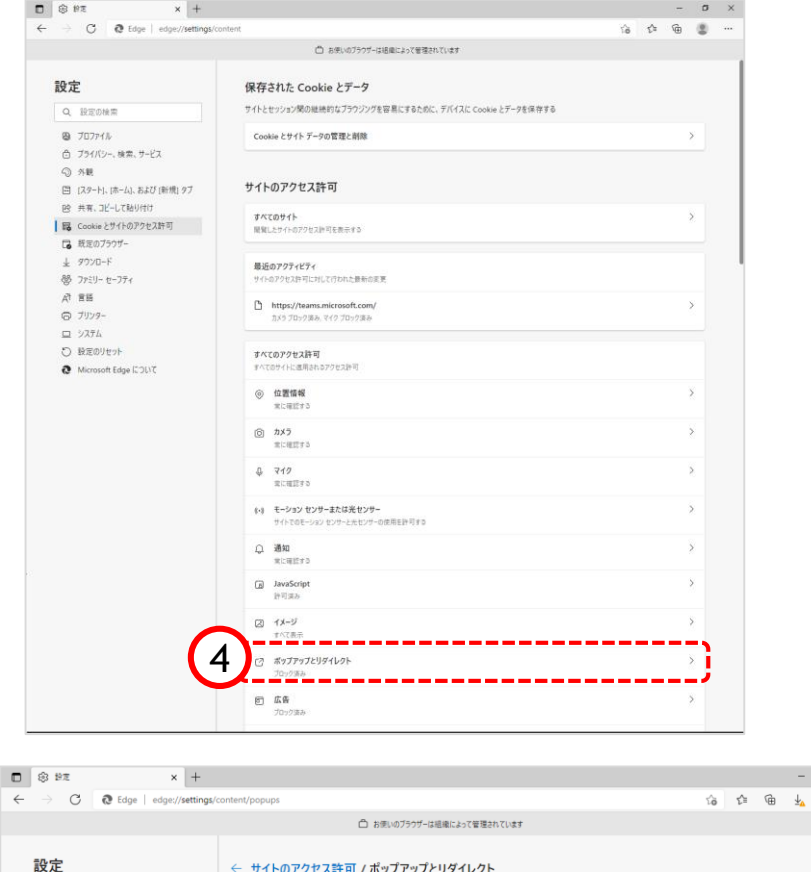

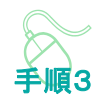

Cookieとサイトのアクセス許可画 面が表示されます。

④「ポップアップとリダイレク ト」をクリックします。

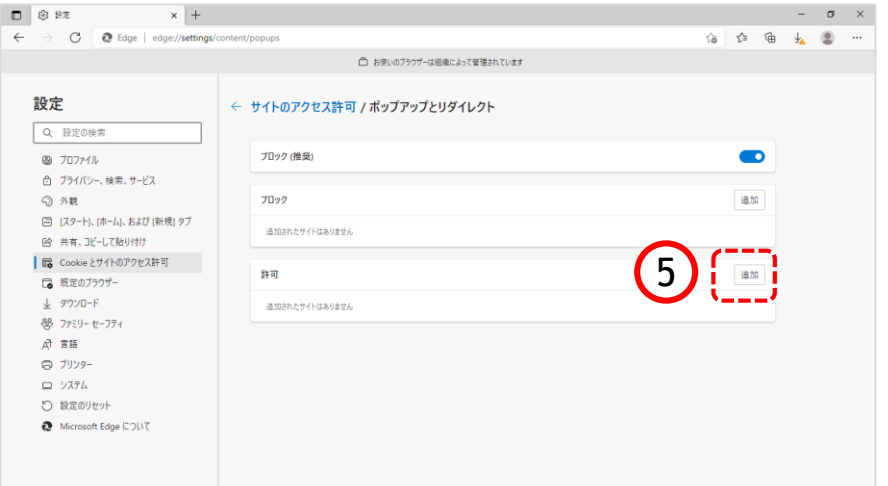

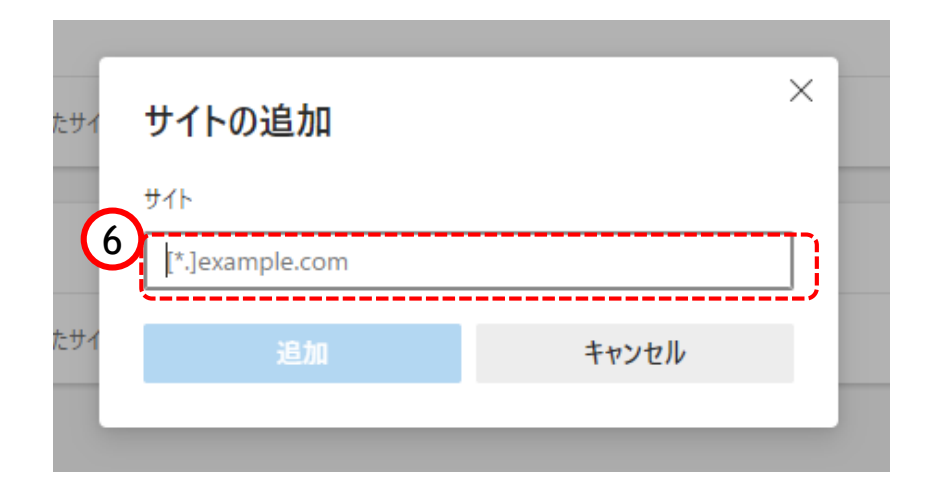

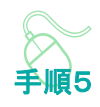

示されます。

手順4

リックします。

サイトの追加画面が表示されます。

⑥『サイト』欄のテキスト入力箇所に アドレスを入力します。

ポップアップとリダイレクト画面が表

⑤『許可』欄の「追加」ボタンをク

入力するアドレスは、 [\*.]pref.osaka.jp です。

# Microsoft Edgeの場合 ポップアップの許可設定

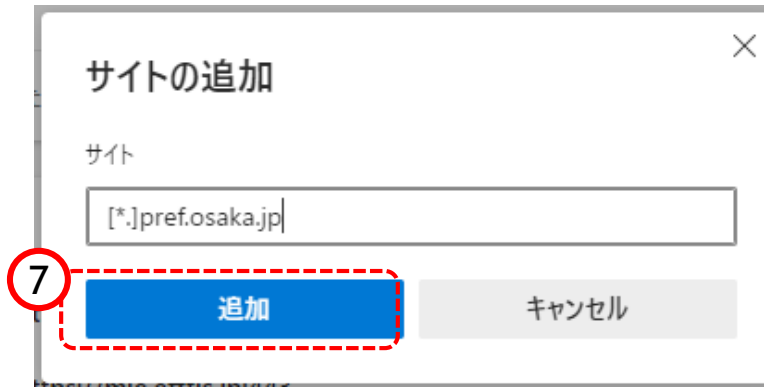

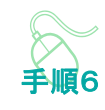

⑦「追加」ボタンをクリックしま す。

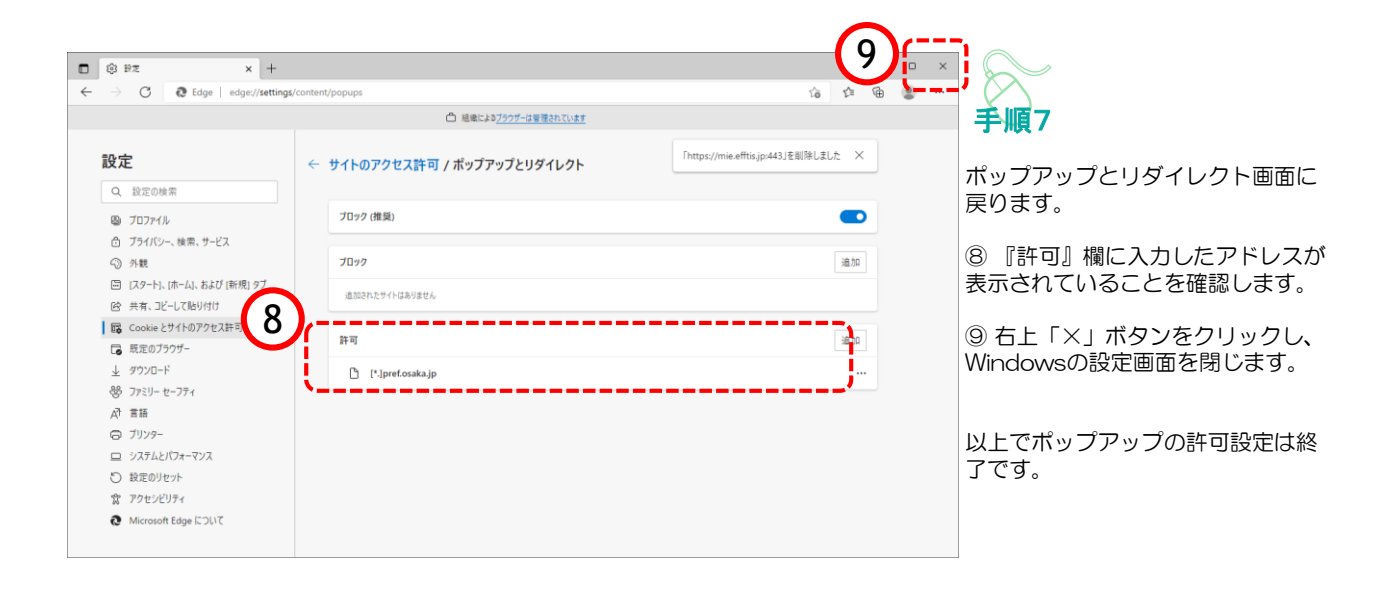

### Microsoft Edgeの場合 拡張機能を無効にする方法

後から追加したツールバー等、拡張機能が有効になっていると、「これらのページは応答していませ ん」、「about:blank」といったメッセージが表示され、正しく動作しない場合があります。 後から追加したツールバー等、拡張機能を無効にします。

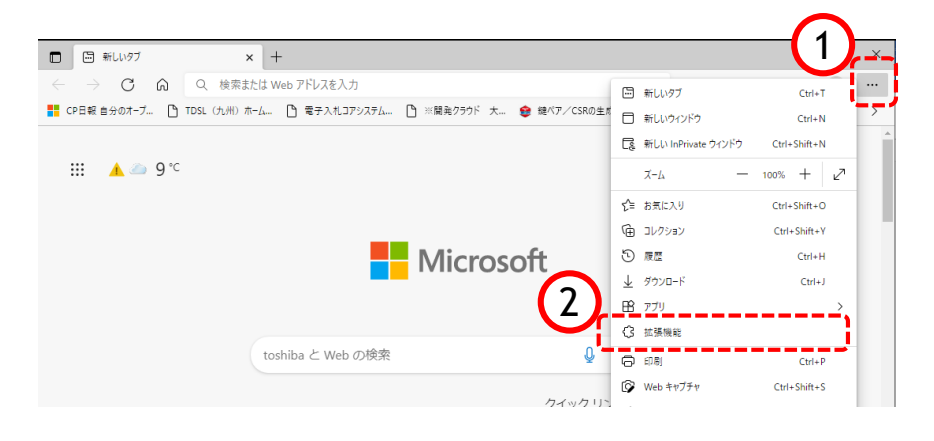

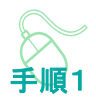

以下の手順で、

①「・・・」をクリックします。

②「拡張機能」をクリックします。

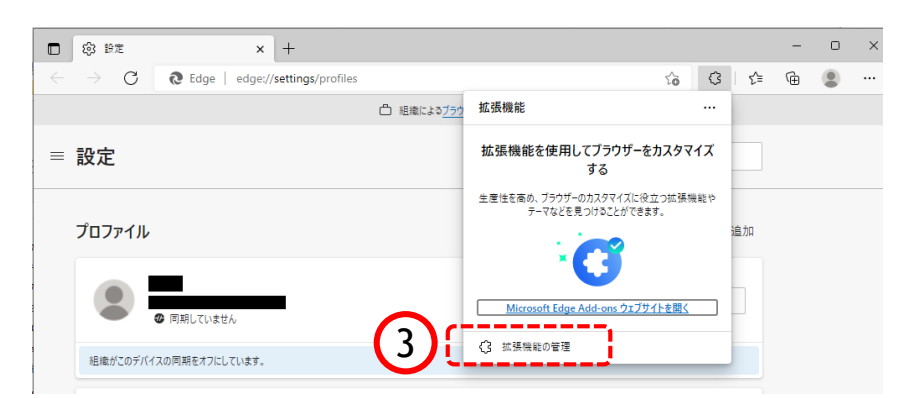

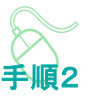

拡張機能画面が表示されます。

③ 拡張機能画面に表示されているメ ニューから「拡張機能の管理」をク リックします。

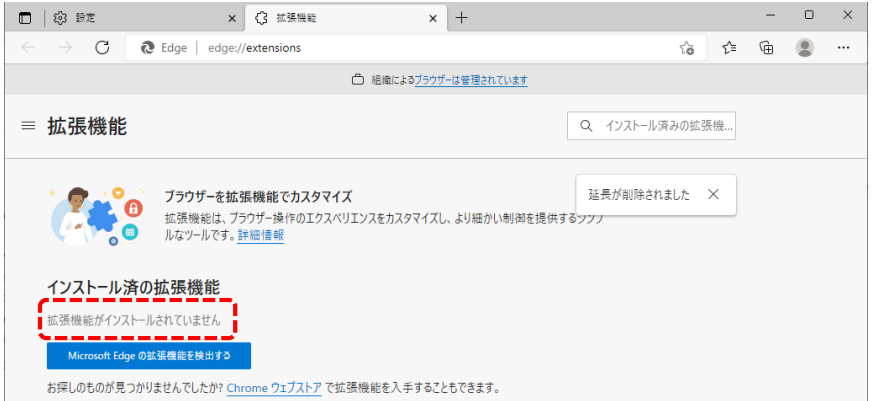

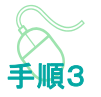

左の画面のように、「拡張機能が インストールされていません。」 と表示されたら手順5に進んでくだ さい。

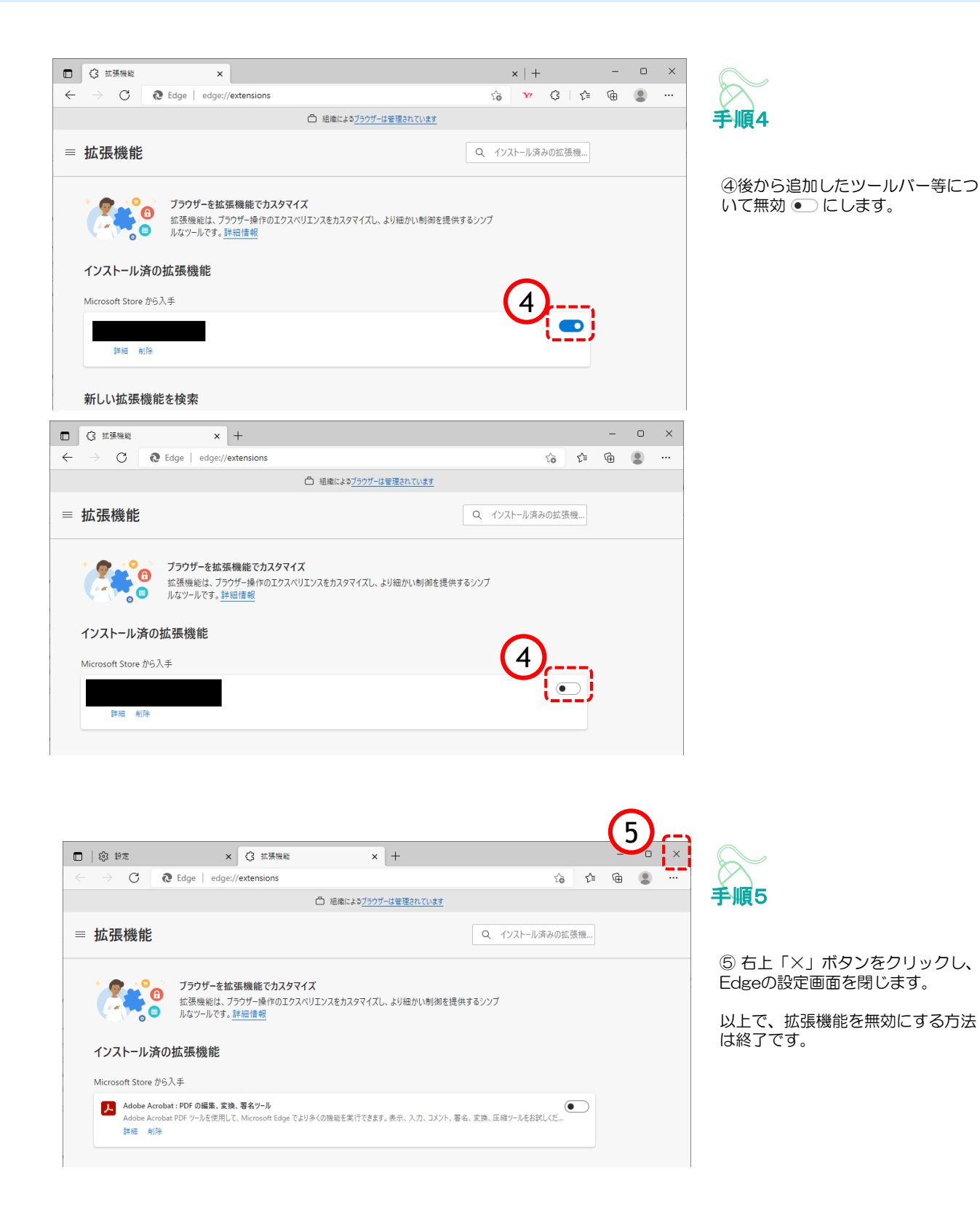

ブラウザを「Google Chrome」に変更した後、キャッシュのクリアを行います。 設定の手順は以下の通りです。

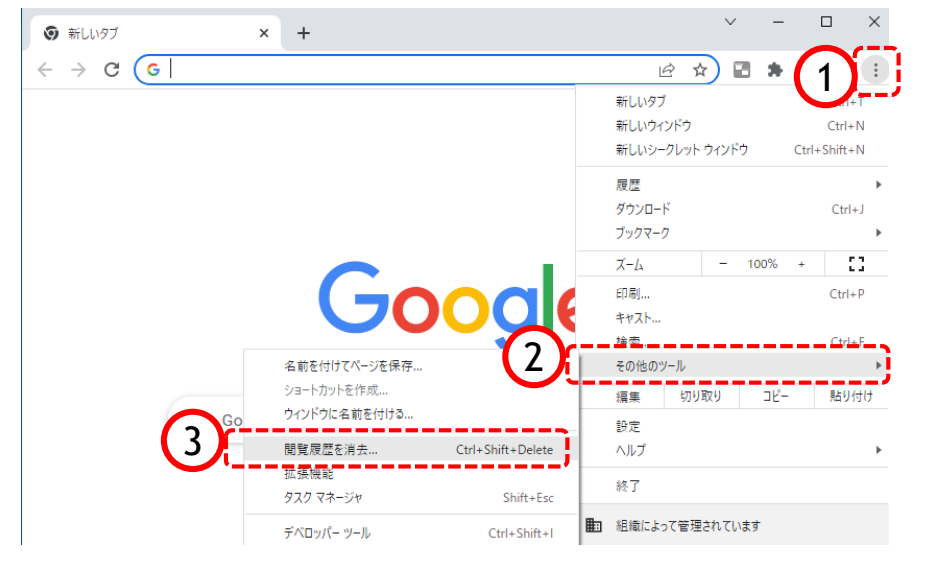

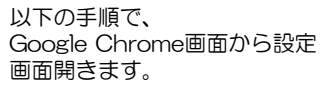

手順1

① ボタンをクリックします。

②「その他のツール」をクリック します。

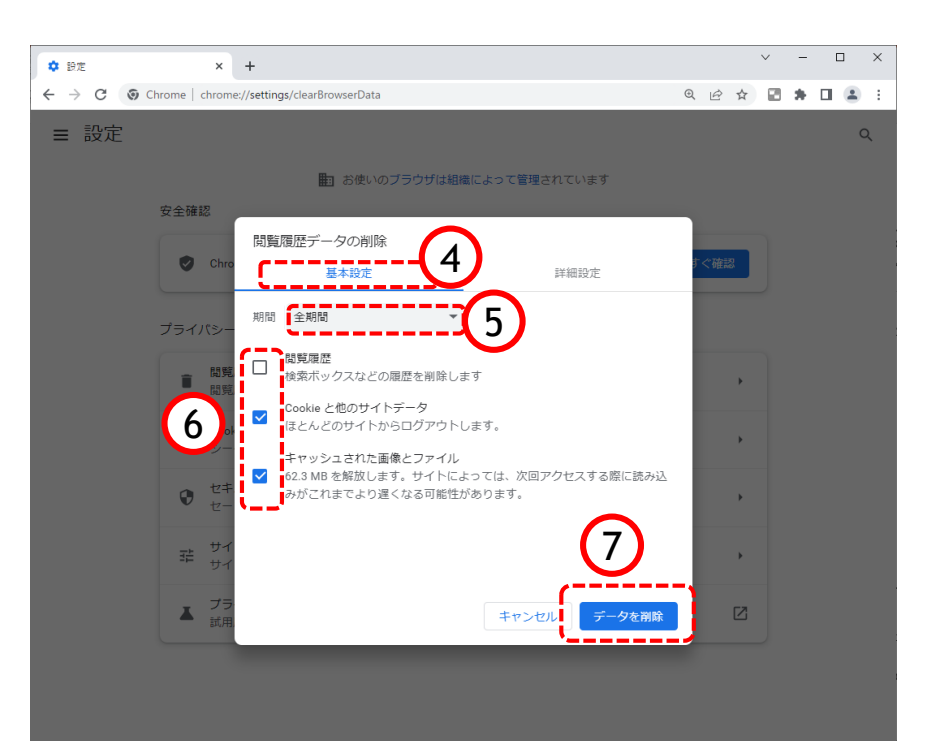

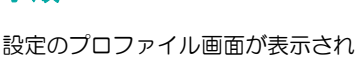

■2

ます。

④「基本設定」をクリックします。

⑤『期間』項目の「全期間」を選択 します。

⑥「閲覧履歴」のチェックボックス にチェックが入っている場合、外し ます。

「Cookie と他のサイトデータ」と 「キャッシュされた画像とファイ ル」のチェックボックスをチェック します。

⑦「データを削除」ボタンをクリッ クします

## Google Chromeの場合 キャッシュクリア方法

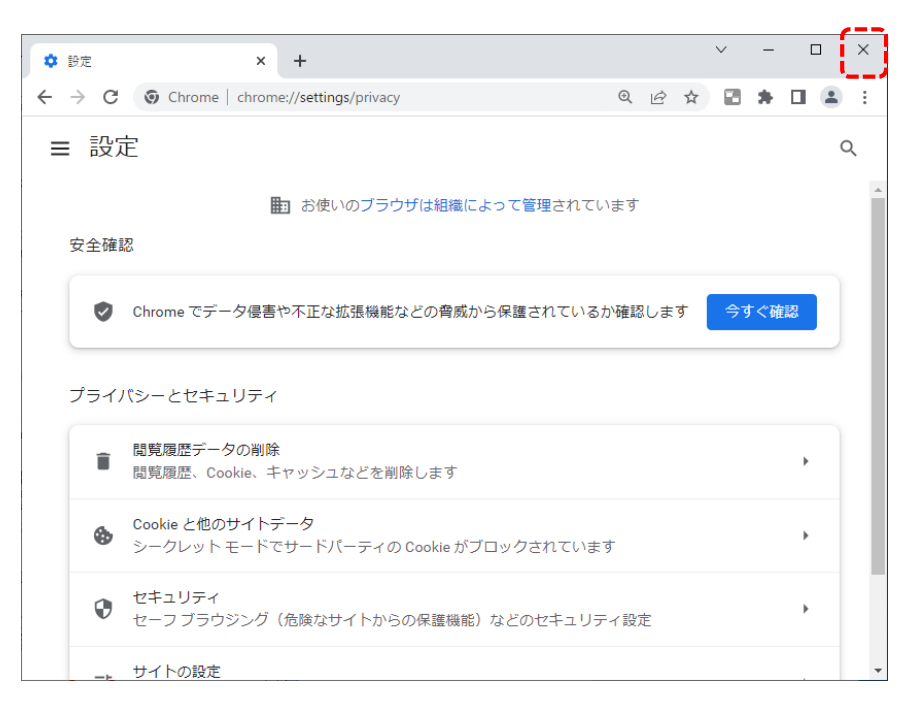

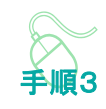

データクリアが完了すると、設定画 面に戻るので、右上「×」ボタンを クリックし、Chromeの設定画面を 閉じます。

以上でキャッシュクリアは終了です。

ポップアップブロックが有効になっていると、システムが正常に動作しない場合があります。 ここではポップアップを許可するためのアドレス登録方法を説明します。 ポップアップを許可するためには以下のアドレスを登録します。

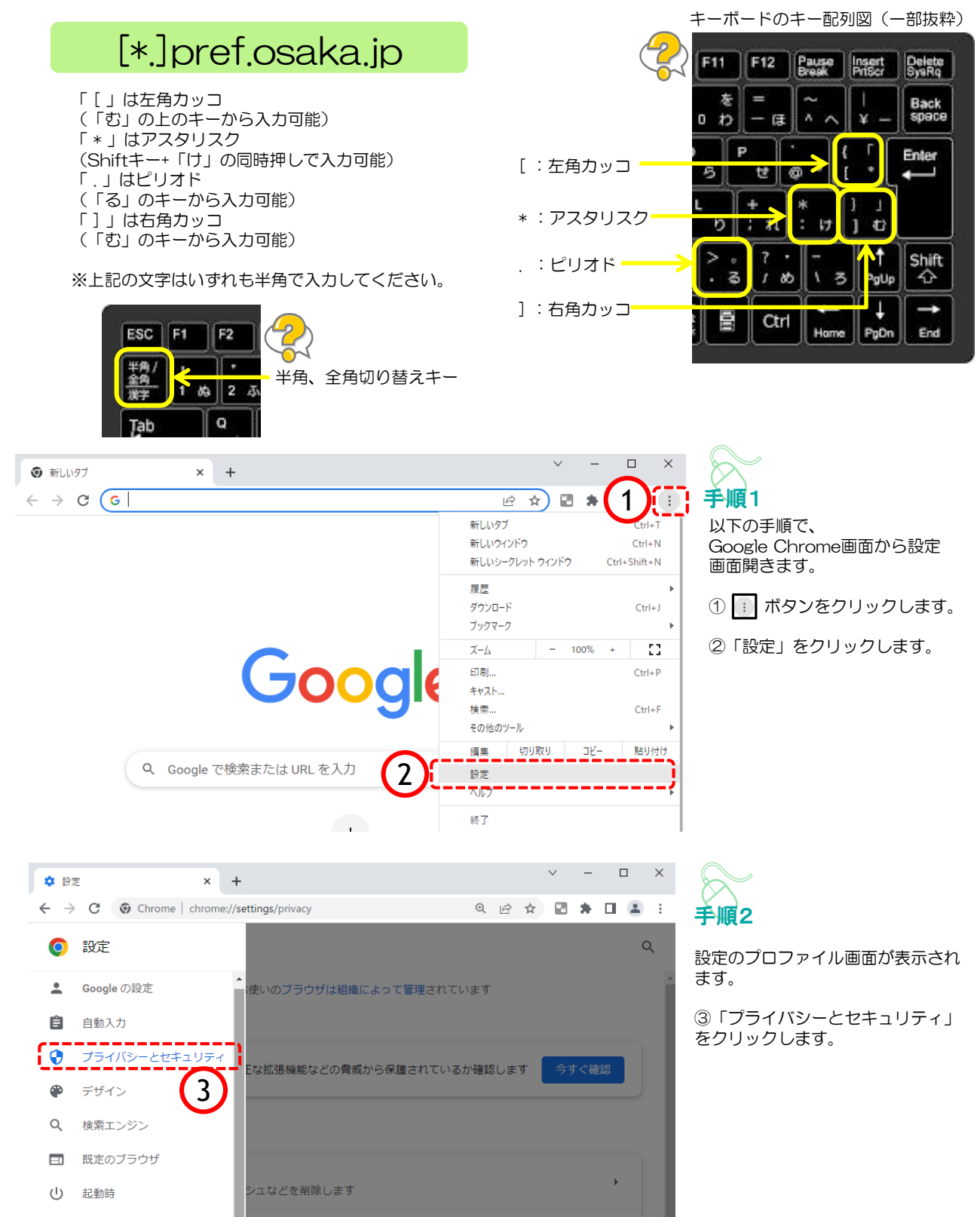

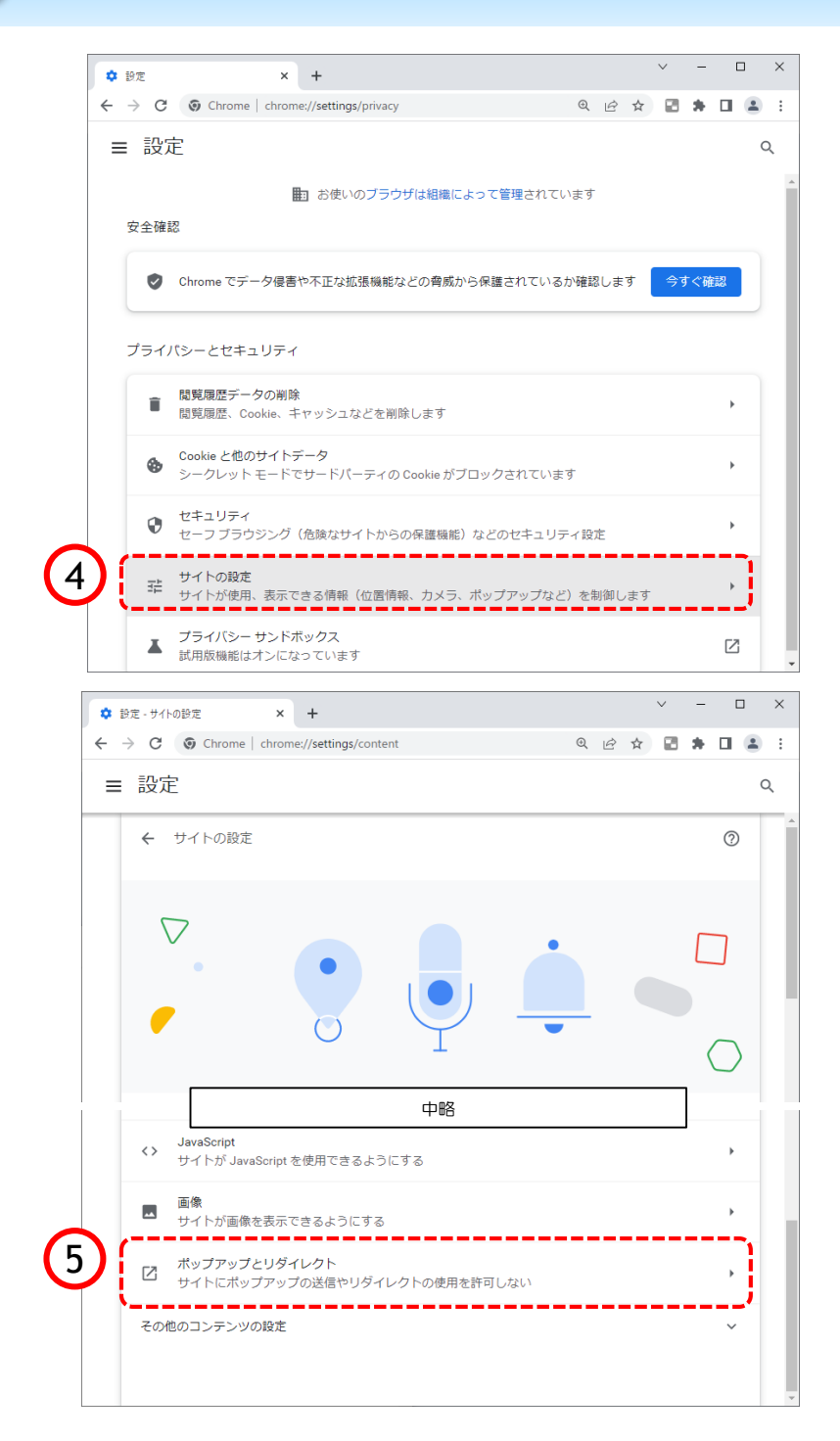

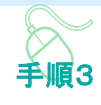

プライバシーとセキュリティ画面 が表示されます。

④「サイトの設定」をクリックし ます。

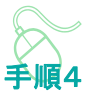

サイトの設定画面が表示されます。

⑤『ポップアップとリダイレクト」を クリックします。

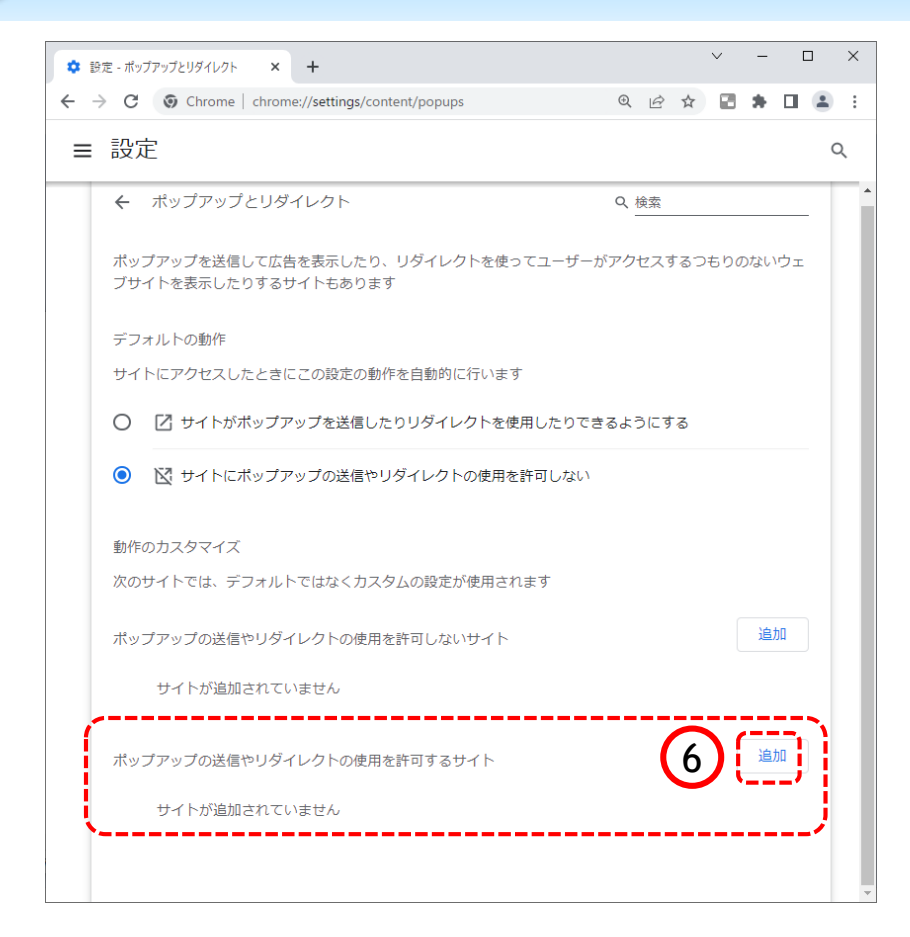

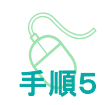

⑥ポップアップの送信やリダイレ クトの使用を許可するサイトの 「追加」ボタンをクリックします。

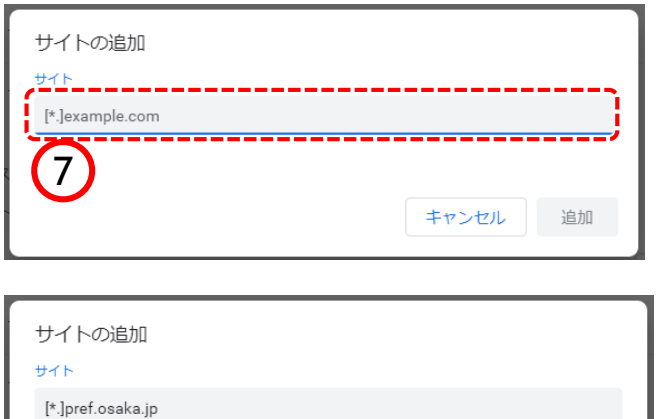

8

追加

キャンセル

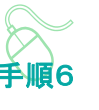

サイトの追加画面が表示されます。

⑦『サイト』欄のテキスト入力箇所に アドレスを入力します。

入力するアドレスは、 [\*.]pref.osaka.jp です。

⑧「追加」ボタンをクリックします。

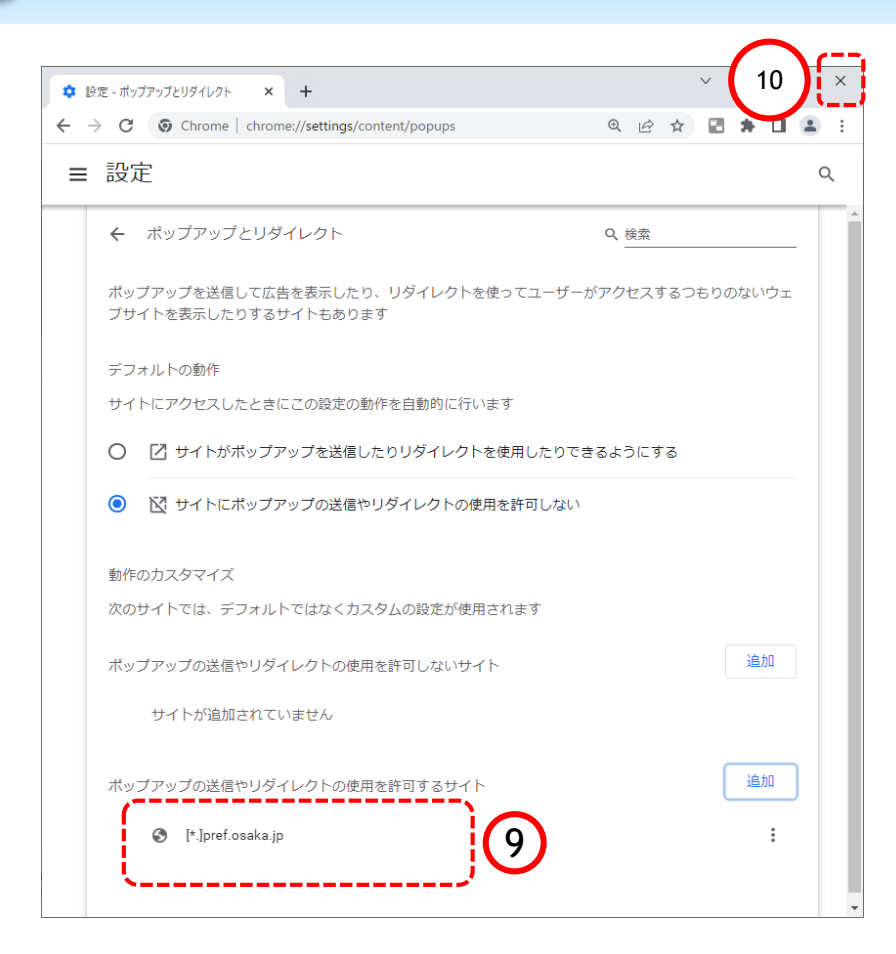

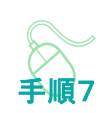

ポップアップとリダイレクト画面に 戻ります。

⑨ 『許可』欄に入力したアドレスが 表示されていることを確認します。

⑩ 右上「×」ボタンをクリックし、 Chromeの設定画面を閉じます。

以上でポップアップの許可設定は終 了です。

後から追加したツールバー等、拡張機能が有効になっていると、「これらのページは応答していませ ん」、「about:blank」といったメッセージが表示され、正しく動作しない場合があります。 後から追加したツールバー等、拡張機能を無効にします。

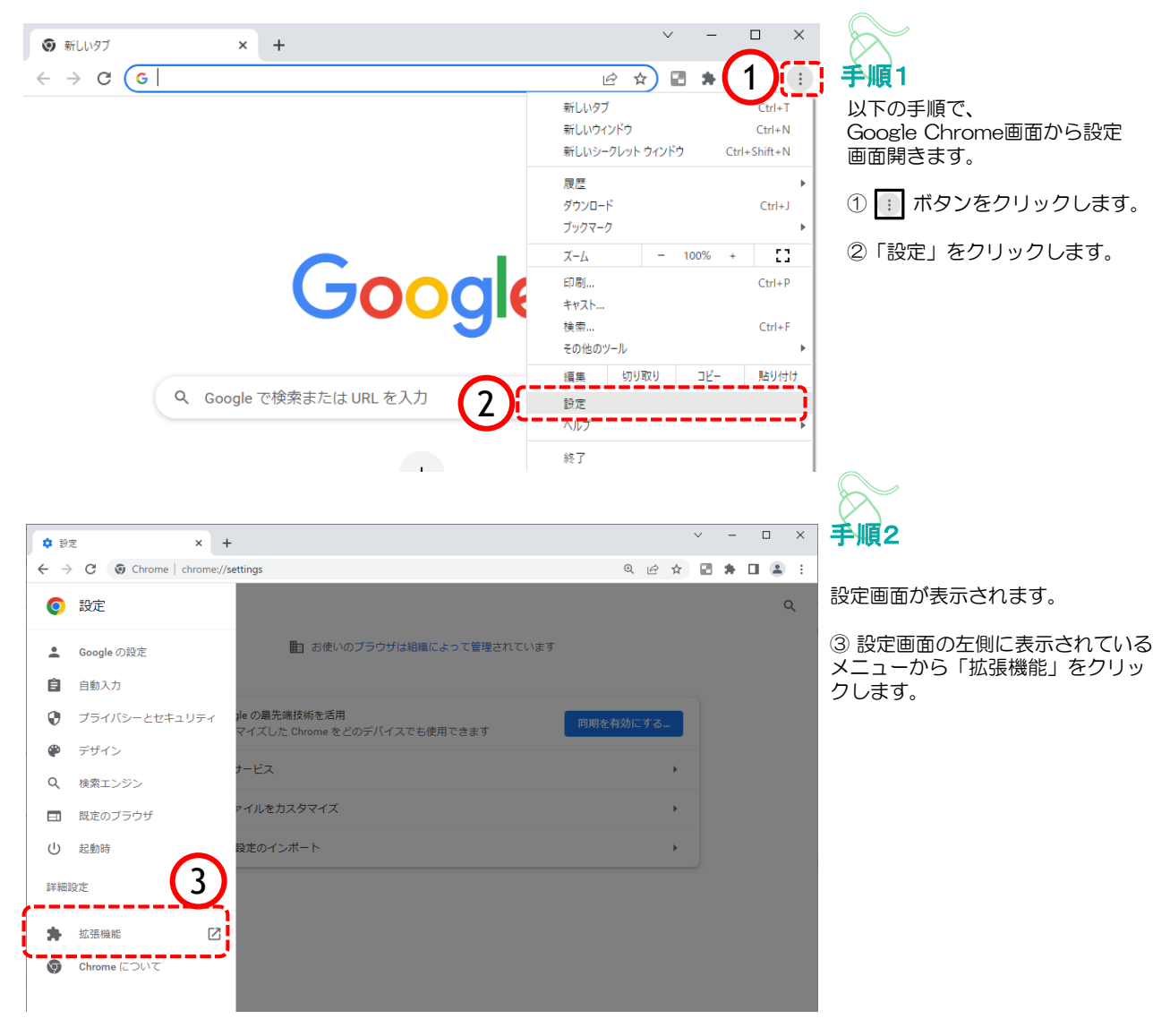

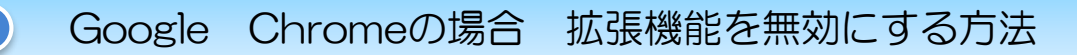

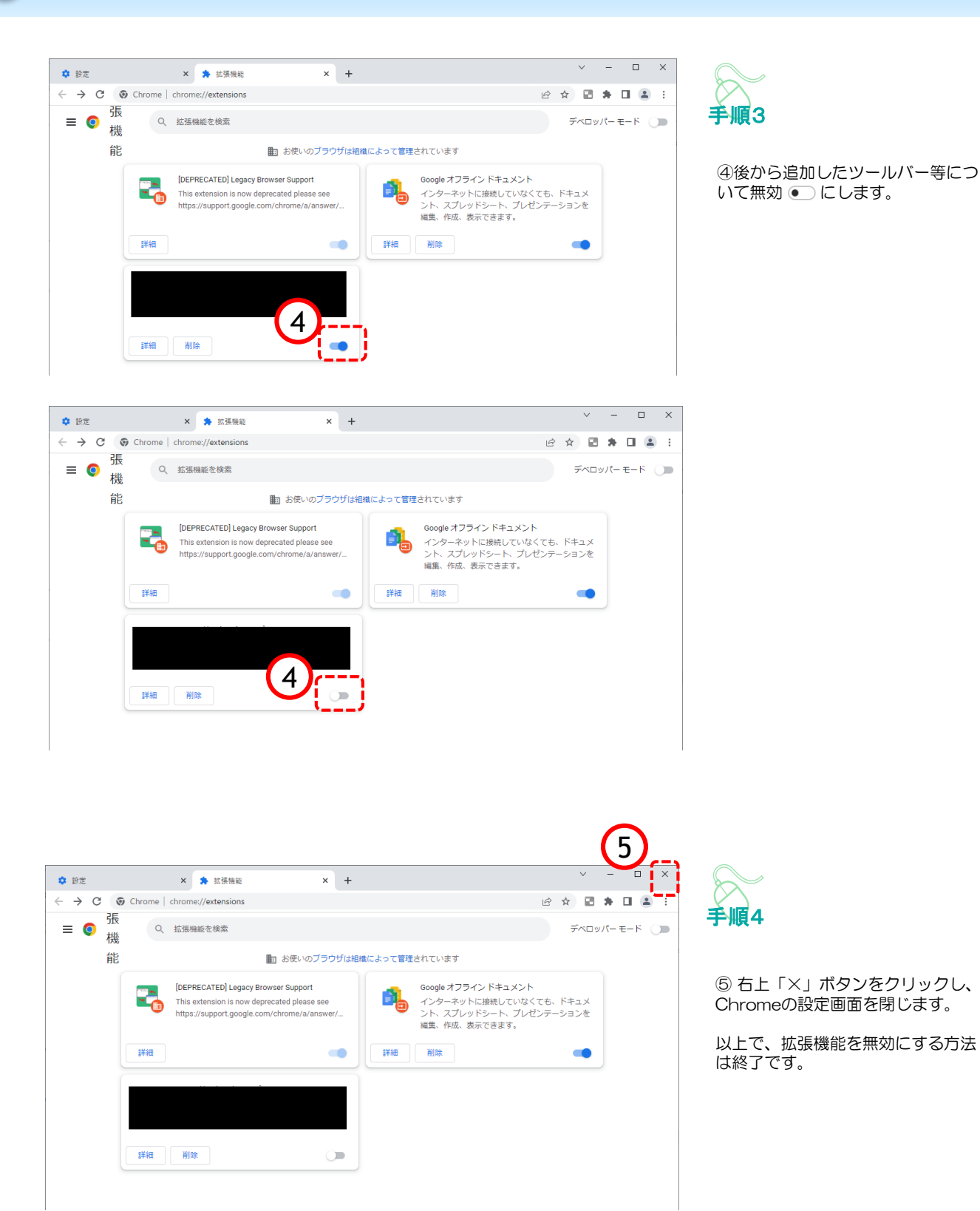